# **Работа с Журналом локальных смет**

На форме Журнала локальных смет для удобства выведены два поля: **«Инвест.мероприятие» и «Шифр РД»**, по средствам которых можно отфильтровать данные на вкладках, таких как: **«Локальные сметы», «Расчеты СМР», «АВР», «АВР в твердых ценах», «Расчеты текущих цен», «Справка о стоимости», «Расчет удорожания механизмов», «Расчет затрат на командировки».** Доступность вкладок регулируется профилем пользователя.

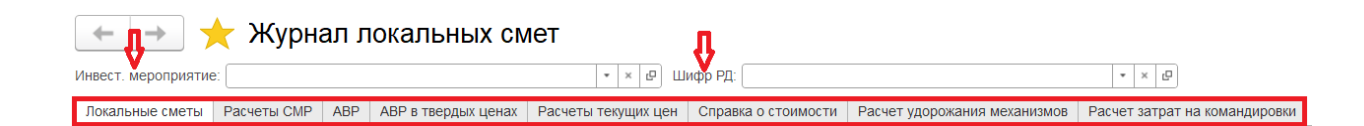

Также для фильтрации данных на вкладках можно воспользоваться отбором по столбцу. Например, чтобы отфильтровать АВР по статусу «Согласован», необходимо курсором выбрать любой акт в этом статусе, как показано на изображении, и правой кнопкой мыши вызвать контекстное меню, в котором выбрать **«Найти: Статус – Согласовано»:**  $\left| \frac{1}{\sqrt{2}} \right|$  Winnian novanturity chart

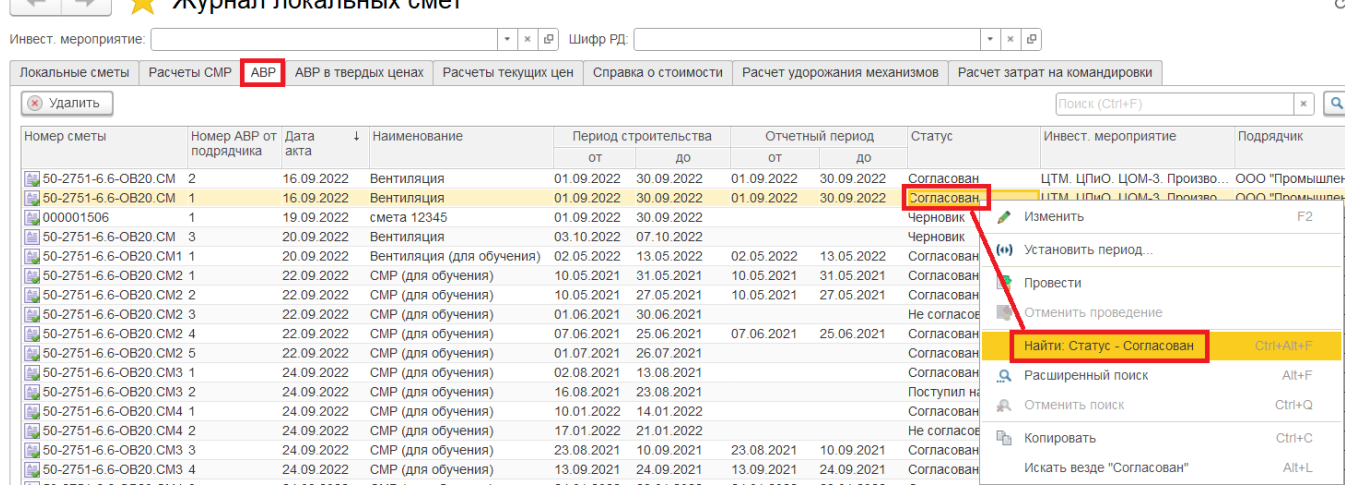

**«Журнал локальных смет»** можно персонализировать под себя с помощью инструмента **«Изменить форму»**, который находится в меню кнопки «Еще».

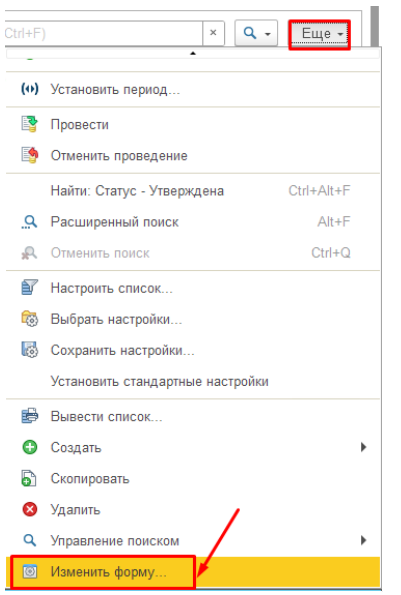

В открывшейся форме можно изменить порядок реквизитов в табличной части с помощью кнопок навигации. Таким образом, табличная часть будет изменена с учетом персональных требований по размещению столбцов на форме. Также ненужные колонки можно отключить с помощью флага.

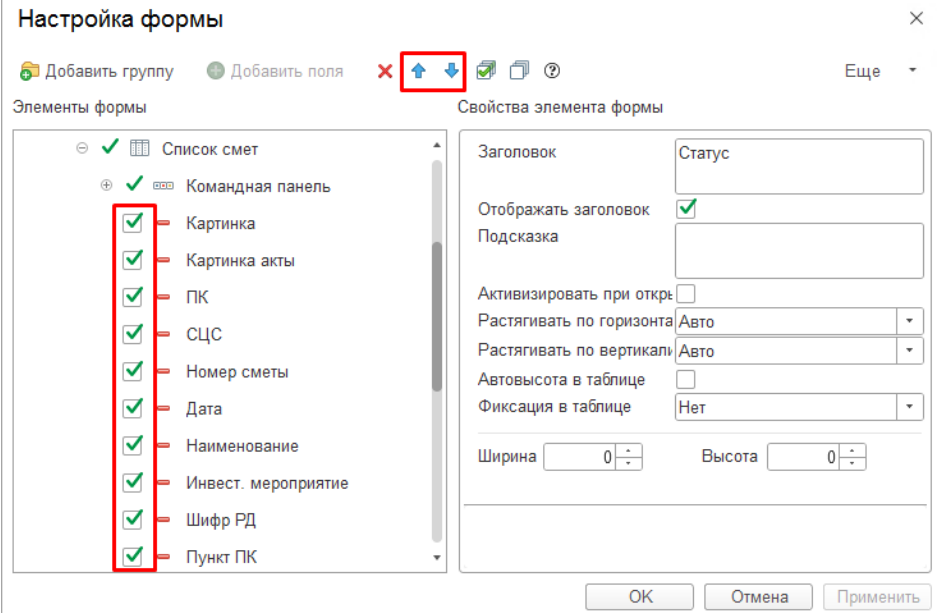

### **Быстрая сортировка данных в списке**

Значительная часть информации в системе представлена в виде различных списков. Основные правила работы со списками распространяются на любой список: как на список элементов справочника, так и на список документов.

Щелчок левой кнопки мыши по заголовку колонки включает сортировку колонки по возрастанию, повторное нажатие меняет направление сортировки.

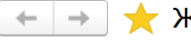

Курнал локальных смет

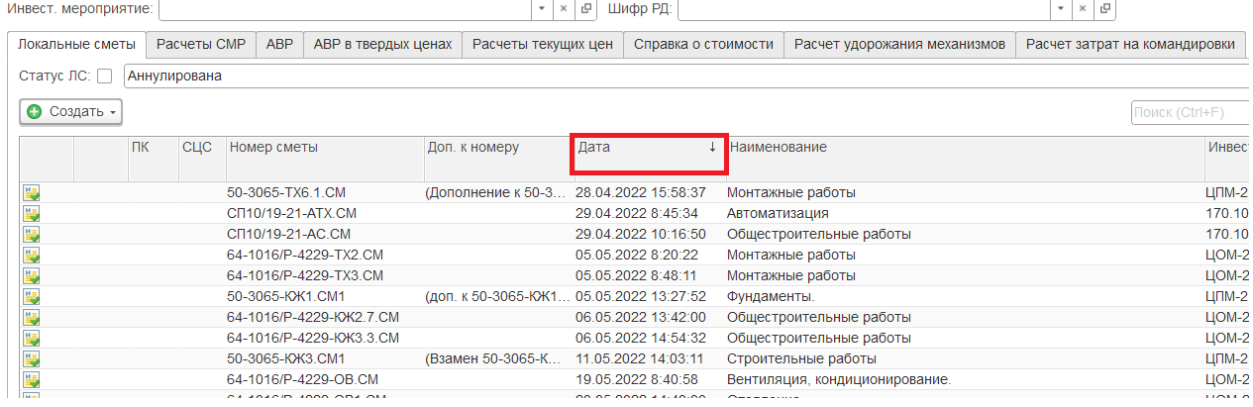

Если необходимо отсортировать список по нескольким колонкам одновременно, следует нажимать на заголовки колонок при нажатой клавише **Ctrl**.

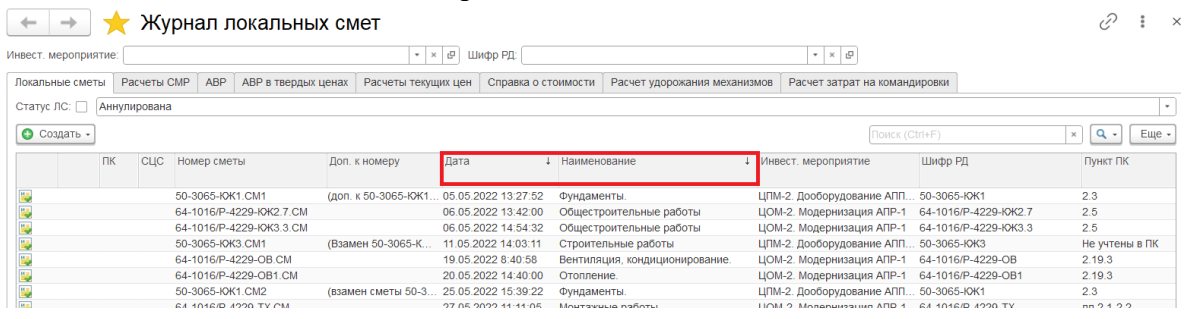

# **Быстрый отбор по текущему значению**

Если нужно быстро отобрать данные по какому-либо значению в списке, достаточно щелкнуть правой кнопкой мыши по нужному значению и выбрать в контекстном меню команду **Найти**.

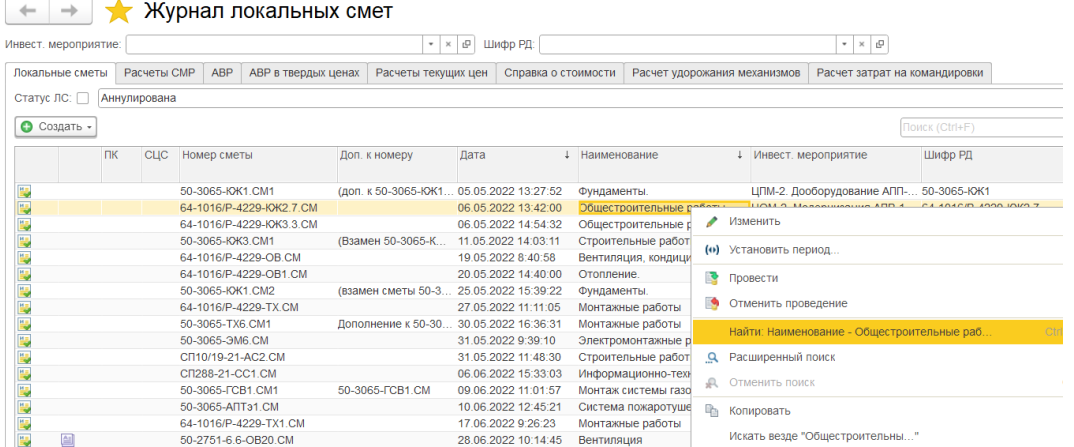

#### **Поиск по текущей колонке**

Для быстрого поиска нужной информации поместите курсор в ту колонку списка, по которой хотите найти какое-либо значение, и начните набирать с клавиатуры искомое значение, введенные символы отображаются в поле поиска и выводится список отобранных элементов списка.

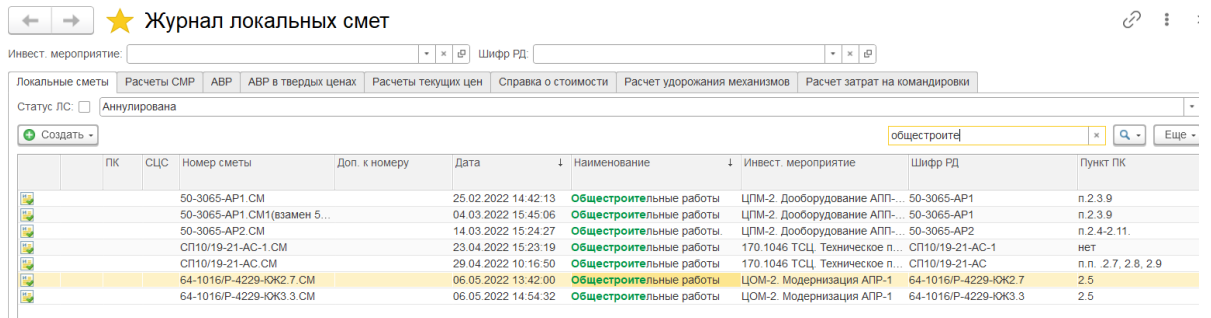

Можно использовать расширенный поиск по текущей колонке. Для этого в контекстном меню выбрать пункт **Расширенный поиск** или кликнуть по кнопке со значком лупы или воспользоваться сочетанием клавиш **Alt и F**. Установить параметры поиска: что, где и как искать и нажать кнопку **Найти**.

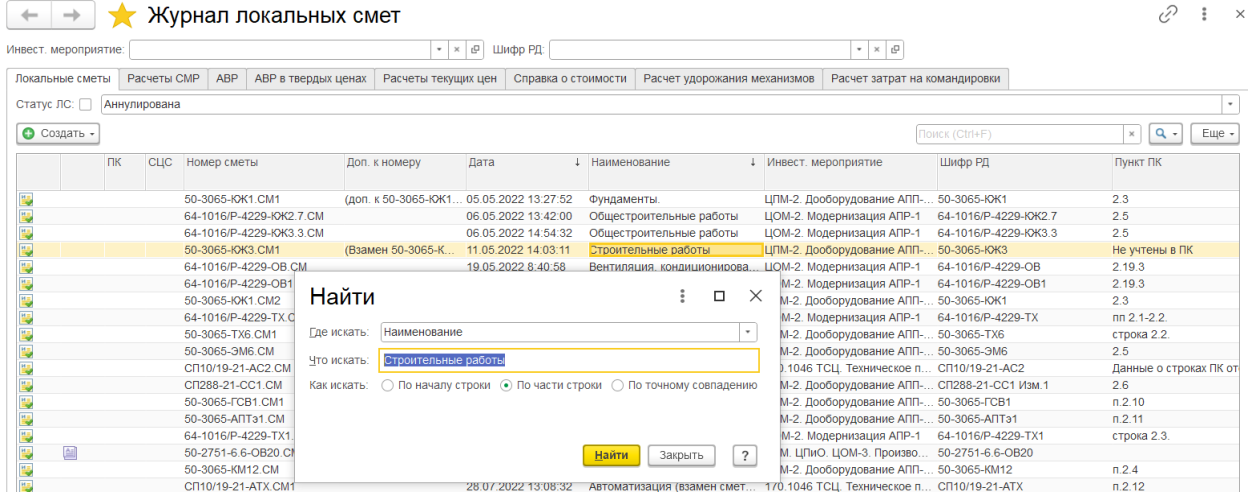

#### Для отмены поиска нажмите кнопку Очистить в поле поиска или комбинацию клавиш **Shift+F4**.

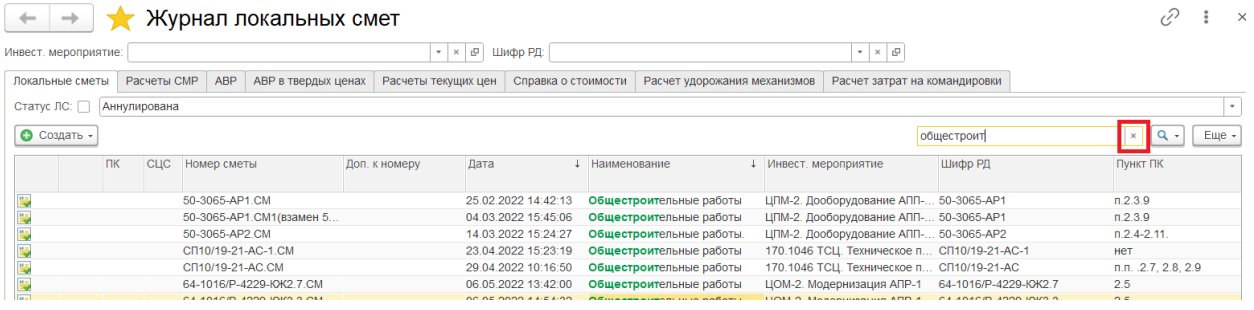

# **Режим просмотра**

Для списков, содержащих иерархические данные, например, для справочника «Нормативные сборники», есть возможность изменять режим просмотра. Изменение режима просмотра списка выполняется с помощью команды **Еще — Режим просмотра**. Можно выбрать один из вариантов: Иерархический список, Список, Дерево.

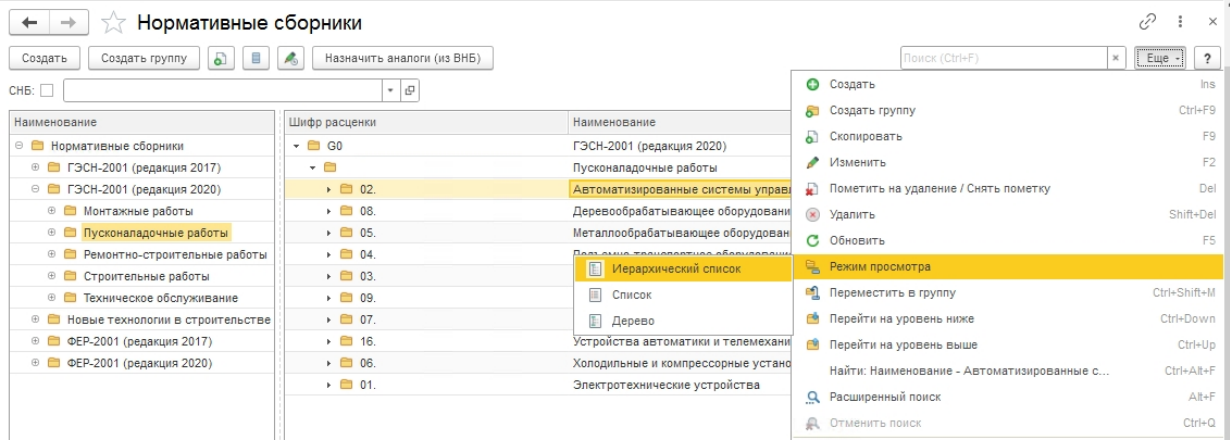

### **Отбор по периоду**

Для списка документов можно включить отбор по периоду. Для этого в контекстном меню выбрать пункт **Установить период**, задать произвольный период. В список будут выведены документы, дата которых попадает в указанный интервал.

 $\left| \begin{array}{c} + \\ \end{array} \right|$   $\rightarrow$  Журнал локальных смет

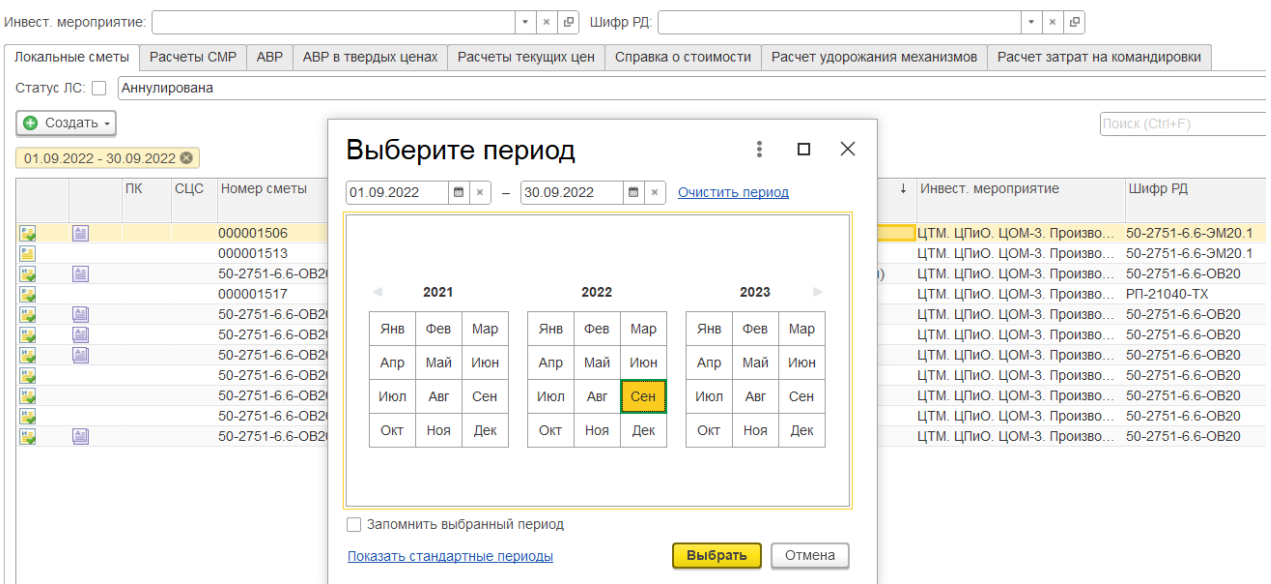

## **Вывод списка**

При необходимости список можно вывести в табличный документ. Для этого следует нажать кнопку **Еще** и выбрать пункт **Вывести список**. В открывшейся форме флажками указать, какие колонки необходимо вывести в табличный документ.

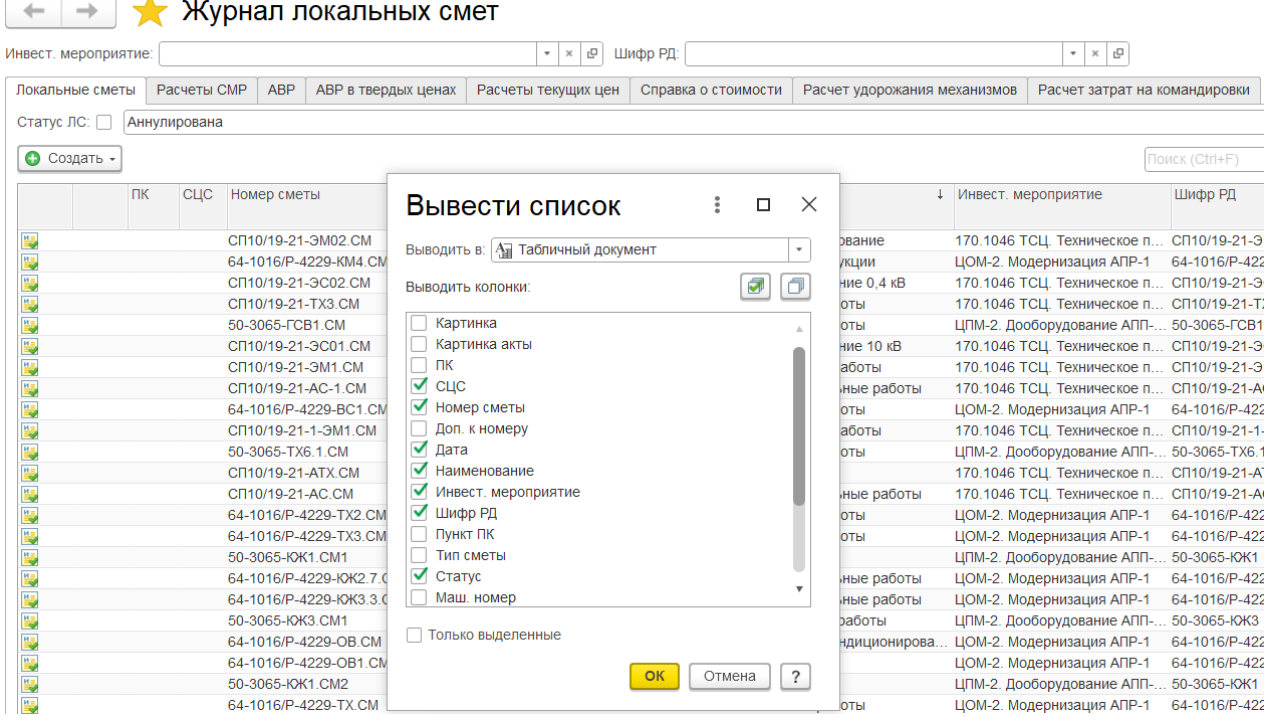

Табличный документ можно вывести на печать и сохранить в файл, выбрав нужный формат файла.ä.

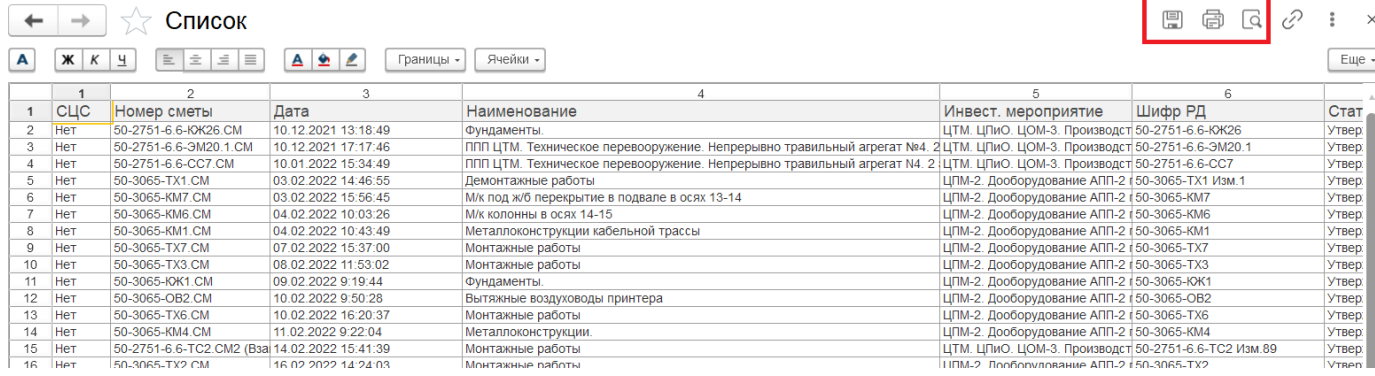

# **Настройка формы (порядка и видимости колонок)**

Для настройки формы списка следует нажать кнопку **Еще** и выбрать пункт **Изменить форму.** В открывшейся форме можно управлять видимостью колонок, изменять порядок.

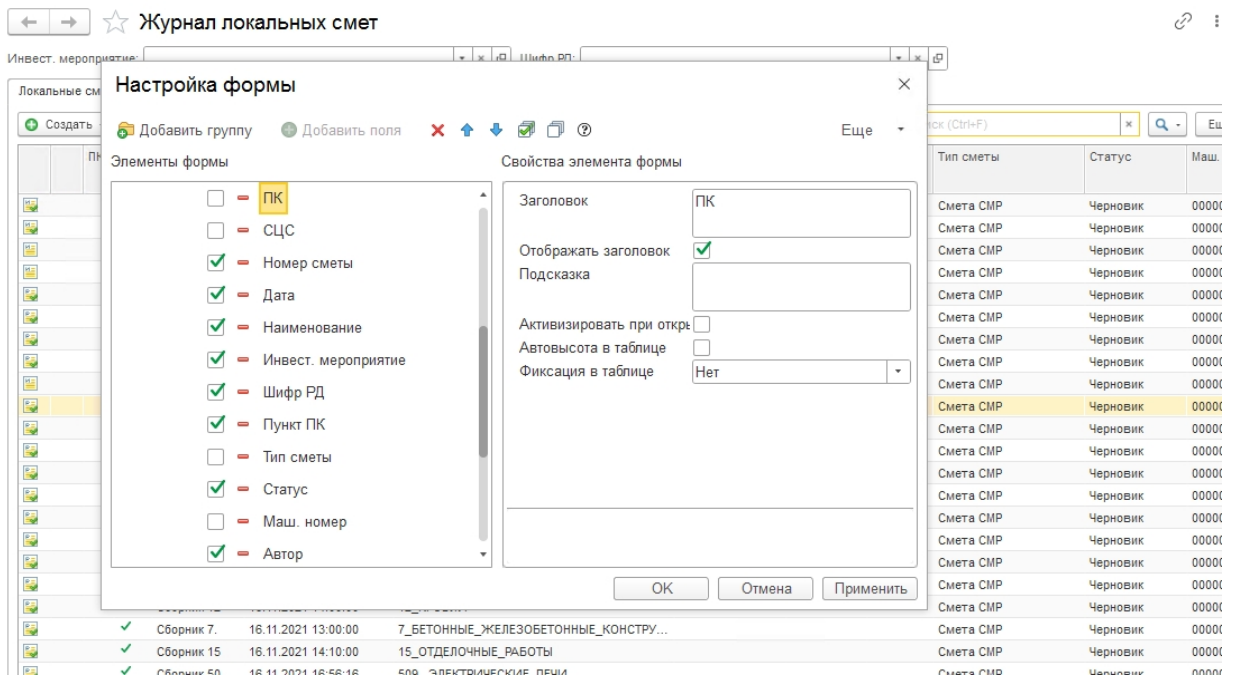

Если возникает необходимость вернуться к тому внешнему виду формы, который «был задуман» разработчиком, то для этого используется команда **Еще — Установить стандартные настройки**

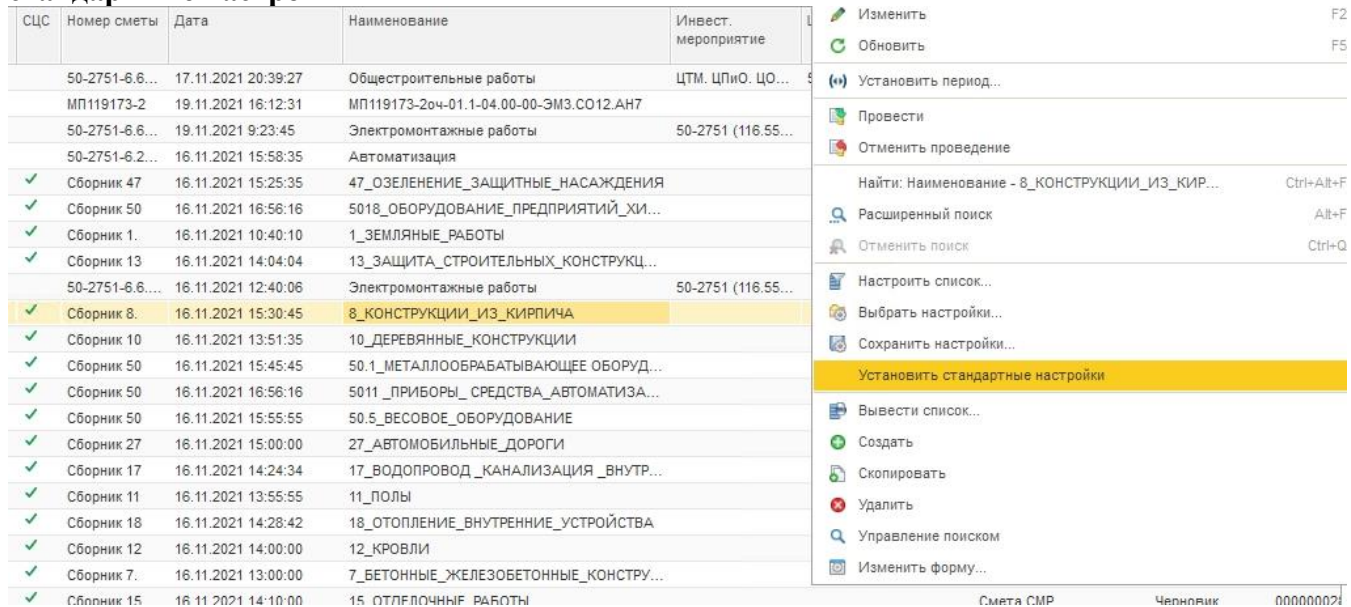

# **Настройка списка**

Вызвать настройку списка можно с помощью команды **Еще — Настроить список… ОТБОР** - настройка позволяет установить произвольный отбор данных, которые отображаются в списке.

На вкладке представлен список полей, по которым можно установить отбор в текущем списке. Выбирать поля фильтров можно двойным щелчком, либо просто перетащив нужное поле мышкой в правое окно. Для различных типов полей доступен определенный набор видов сравнения. Данный набор будет отличаться, в зависимости от вида объекта. Отбор можно производить по нескольким полям. В этом случае по умолчанию отбор будет работать по условию И.

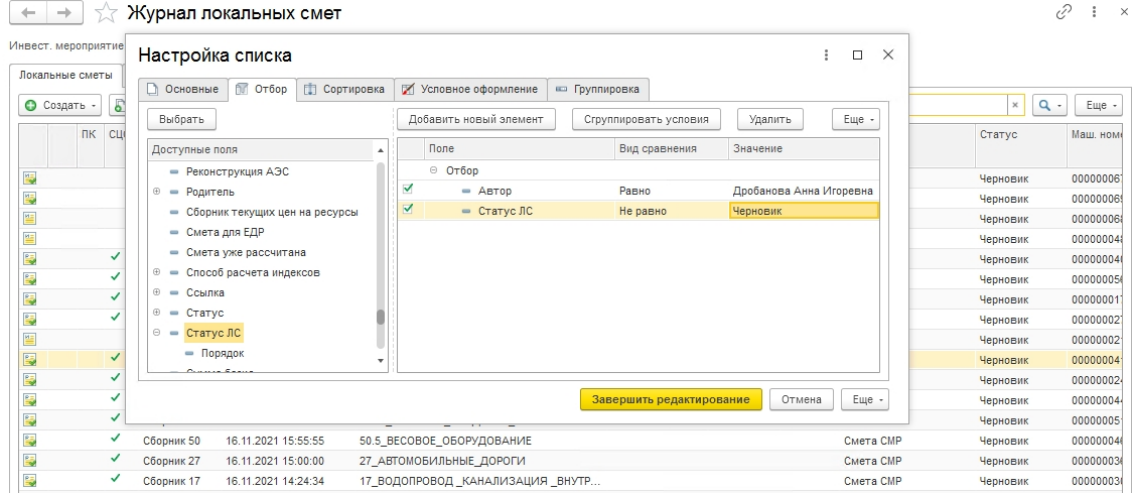

Можно также использовать условия ИЛИ и НЕ. Для использования условия ИЛИ (НЕ) нужно с помощью команды Сгруппировать условия добавить соответствующую группу (Группу ИЛИ, Группу НЕ).

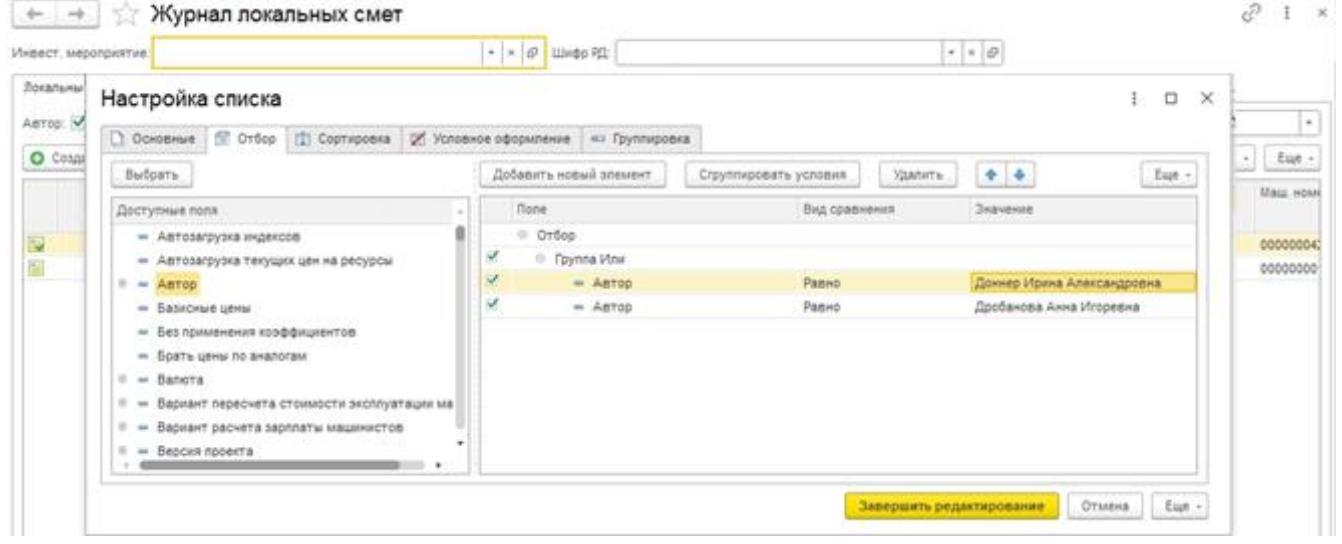

#### **СОРТИРОВКА** - настройка позволяет установить произвольную сортировку данных, которые отображаются в списке.

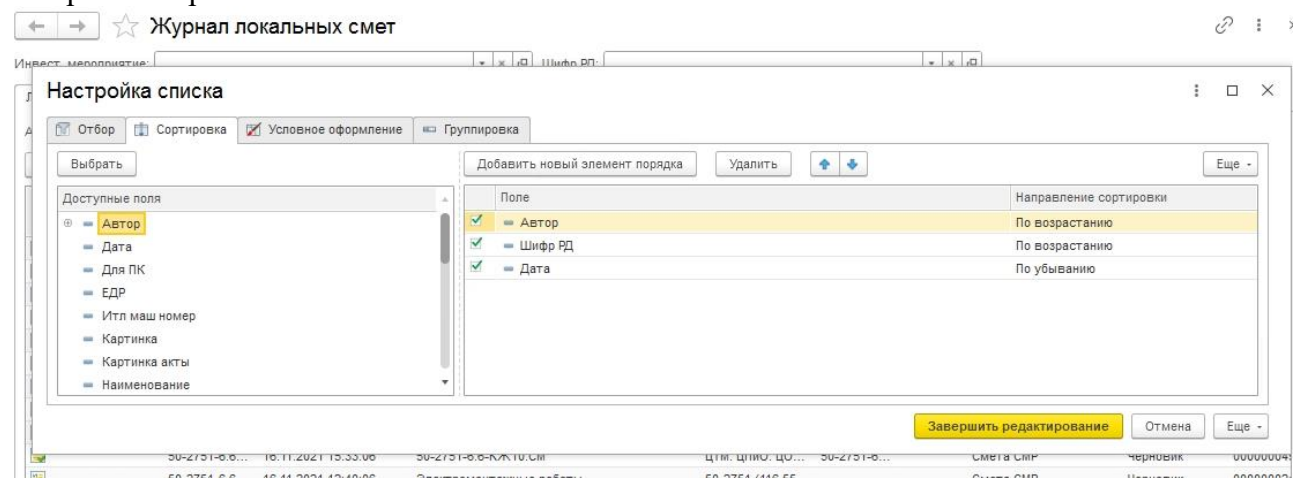

**УСЛОВНОЕ ФОРМАТИРОВАНИЕ** – настройка позволяет применить различные элементы условного оформления (выделение цветом, шрифтами, определенное форматирование) по заданному условию, а также выделить список оформляемых полей.

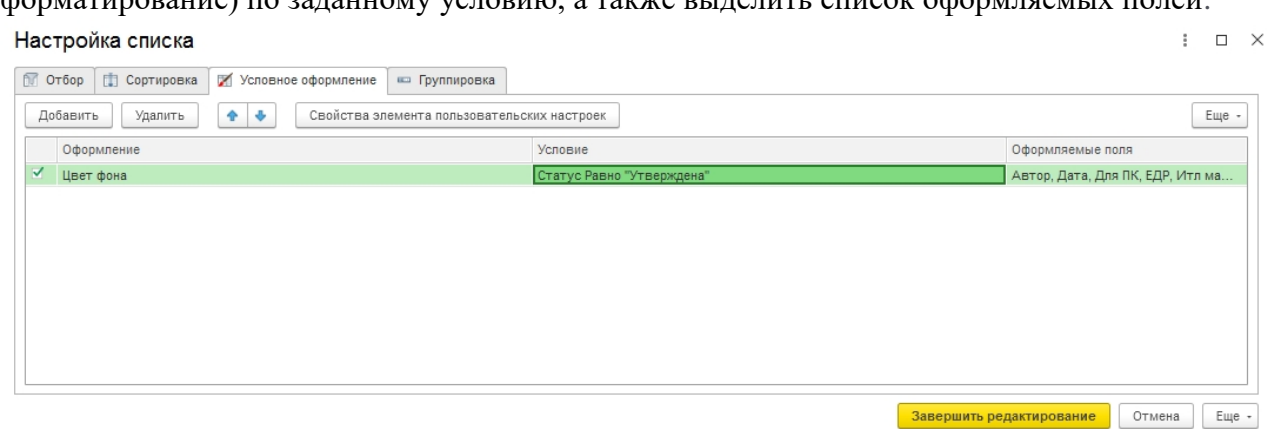

**ГРУППИРОВКА** - настройка позволяет сгруппировать данные, представленные в списке по значению какого-либо поля, такая группировка может быть многоуровневой.

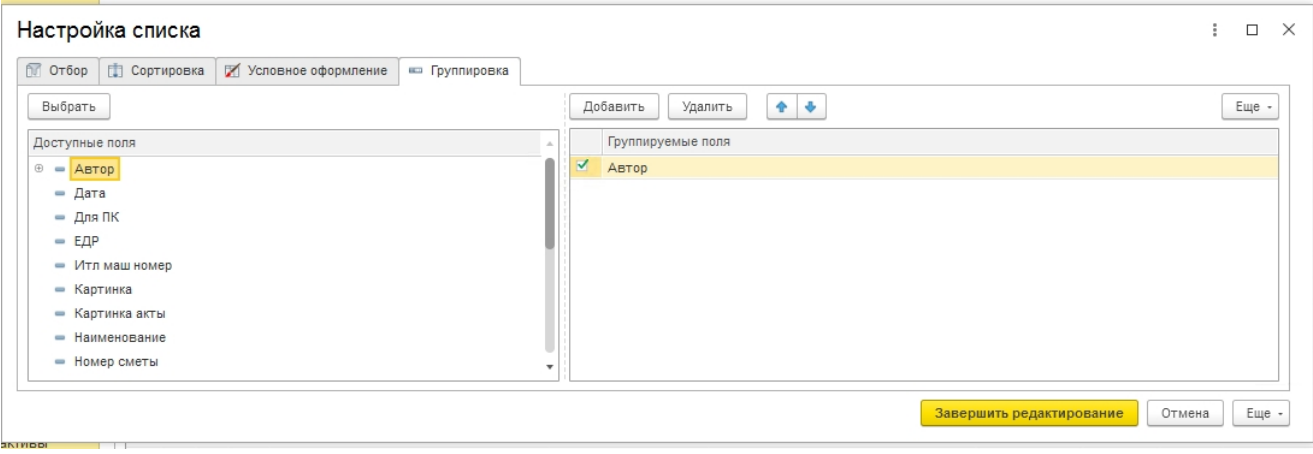

Система автоматически создает представление для групп и позволяет сворачивать и разворачивать содержащиеся в них строки. Строки с наименованиями группировок отмечаются специальной иконкой и не содержат других данных кроме названия.  $\leftarrow$   $\rightarrow$  Журнал локальных смет

 $\cdot$   $\cdot$   $\beta$   $\equiv$  Шакрр РД Инвест мероприятие  $\bullet \times \varrho$ Локальные сметы | Расчеты СМР | АВР | АВР в твердых ценах | Расчеты текущих цен | Справка о стоимости | Расчет удорожания механизмов | Расчет затрат на командировки ЛК: СЦС Комер сметы Дата 1. Наименование Шефр РД Пункт Craryc Инвест. Tim overu: мероприятие 2 Дунда Ольга Николаевна 鬫 50-2751-5.10-3M2.1 CM 16.11.2021 10:33:48 ПАО "Северсталь" ЛПП Техническое пе... 50-2751 (116... CMETA CMP ернових • Зеления Елена Александровна 50-2751-6.6-KOK10.CM 16.11.2021 15:33:06 50-2751-6.6-KH10.CM ЦТМ. ЦПиО. Ц. 50-2751ł. Cheera CMP ернових 1 Лоханова Анастасия Андреевна 图 50-2751-6.6 CM 16.11.2021 12:40:06 50-2751 (116) CMETA CMP Электромонтажные работы черновик 0 Масалова Юлия Владимировна 譿 50-2751-6.6-KM2 CM 15 11 2021 14:39:22 Монтаж метаплоконструкций ЦТМ. ЦПиО. Ц., 50-2751-. Cuera CMP ченових • Миллева Ирина Юрьевна 囿 50-2751-6.6-3M17.CM 19.11.2021 9:23:45 50-2751 (116) Электромонтажные работы Curera CMP Черновик • Морозова Виктория Фёдоровна 囿 562-TM CM 17.11.2021 13:08:39 Теплоизоляционные работы ГКЦ. Трубопр. CMETA CMP Ha nposepe 0 Непорожный Александр Васильевич ١. Сборник 1. 16.11.2021.10:40:10 1\_3EMSRHbIE\_PASOTbl Cuera CMP Черновик Ń, 16.11.2021 11:00:00 5\_CBARHNE\_RASOTN Сборник 5. CMerra CMP **Черновик** 6\_БЕТОННЫЕ\_ЖЕЛЕЗОБЕТОННЫЕ\_КО. Pu Сборник В. 16.11.2021 11:16:16 CMITA CMP Черновик S Сборник 7. 16.11.2021 13:00:00 7\_БЕТОННЫЕ\_ЖЕЛЕЗОБЕТОННЫЕ\_КО. Cuera CMP Черновик R. ر 16.11.2021 13:33:33 9\_CTPOVITERbHbIE\_METARINHECKNE Сборник 9. Curera CMP Черновик S. Сборник 10 16.11.2021 13:51:35 10\_ДЕРЕВЯННЫЕ\_КОНСТРУКЦИИ Cherra CMP Черновик N Coopwer 11 16.11.2021 13:55:55 11\_RORbl Cueta CMP Черновик S) Сборник 12 16.11.2021 14:00:00 12\_KPOBJW CMera CMP Черновик **B** 13\_3AЩИТА\_СТРОИТЕЛЬНЫХ\_КОНСТ CMATA CMP Côopwar 13 16.11.2021 14:04:04 Черновик **MAGAZIN** - 77  $x + y =$ 

 $+5$